# AVX-10K Flight Line Test Set

## **AVX-10K Option Status**

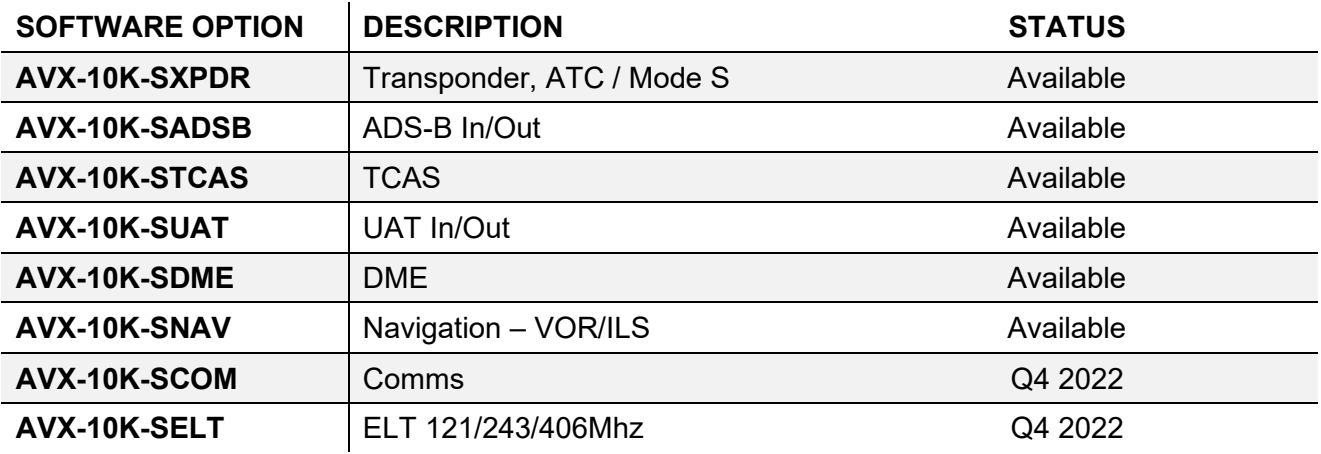

Q: If I purchased an AVX-10K configuration with standard options that are not available at the time ordered, how will I receive software options once they are available?

A: Once options are available, a new firmware version will be made available via StrataSync or can be [downloaded from our website](https://www.viavisolutions.com/en-us/software-download/avx-10k-flight-line-test-set-software) to install on your unit. Notice of this update will be communicated via "What's New" on the StrataSync dashboard, and an email will be sent to the email address established during account set-up. Options ordered will be added to your StrataSync account for deployment or emailed directly to you for deployment via USB. After you update your firmware, you will need to deploy the option to your unit to activate this capability.

It's important to establish a StrataSync account not only for option deployment but also to ensure you have the latest firmware updates and are aware of any new features.

For more information on StrataSync and deploying options, see below, or contact our technical assistance team at 844-GO-VIAVI, [Techsupport.avcomm@viavisolutions.com](mailto:Techsupport.avcomm@viavisolutions.com) or visit [https://www.viavisolutions.com/en-us/services-and-support/support/technical-assistance.](https://www.viavisolutions.com/en-us/services-and-support/support/technical-assistance)

**VIAVI** 

**VIAVI Solutions** 

#### **Updating Firmware and Deploying Options**

- 1. Log into your StrataSync account
- 2. Select **Assets,** then **Update firmware**

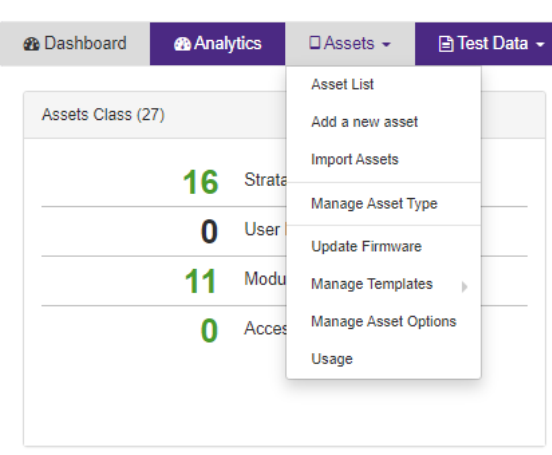

**N' | AV' | StrataSync™** 

3. The Update Firmware window will appear. In the UPDATE FIRMWARE - Select an update method action column, there are 3 ICONS.

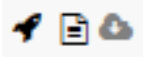

The cloud ICON allows you to download the firmware to install via USB.

The document ICON is the software release notes.

The rocket ship ICON is for updating the firmware by syncing with StrataSync. Select the rocket ship.

4. Select the instrument you wish to update. Then select **NEXT** at the bottom of the page.

Select a method and click on  $\mathcal I$  under the Action column to deploy

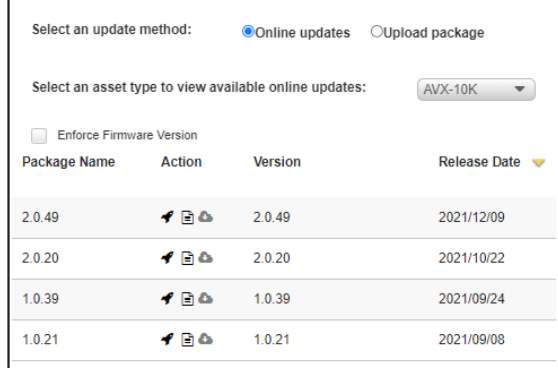

**UPDATE FIRMWARE - Select assets** 

Actions  $\blacktriangledown$  For 1 selected record(s)

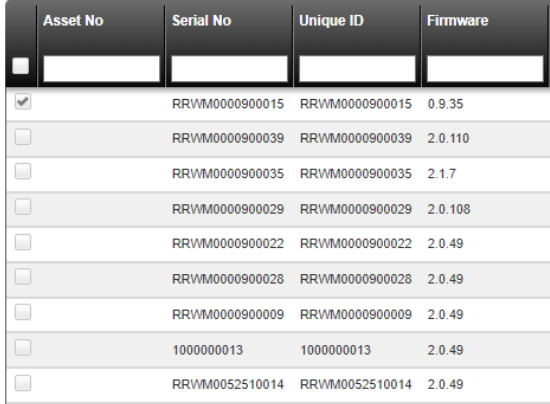

5. Confirm the firmware update by selecting **Yes**. The next time you sync your unit, you will be asked to accept the firmware update selected.

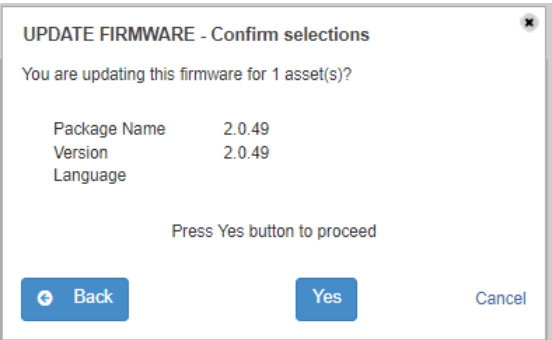

### **Deploying an Option added to your StrataSync Account**

**1.** Select **Assets** and then **Manage Asset Options**

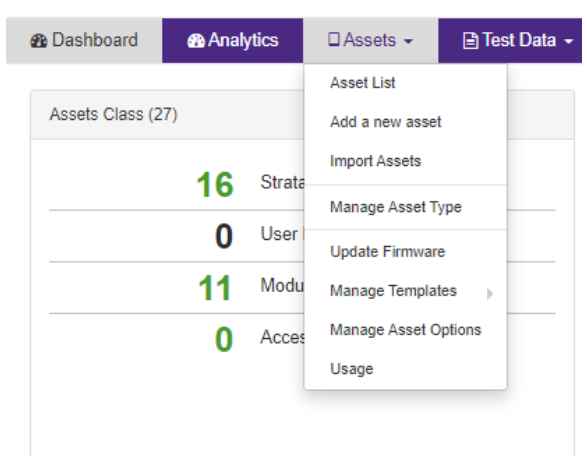

**N' | AV' | StrataSync™** 

2. Verify an *available* option in your account to deploy, as shown below.

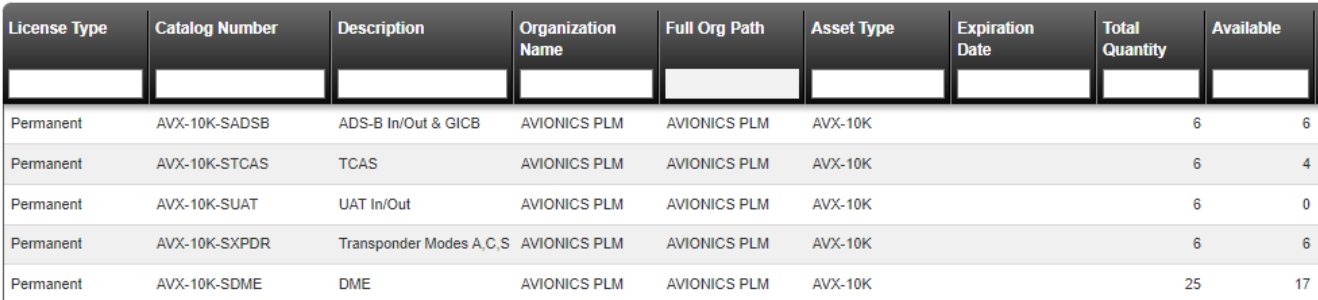

3. Double-click on the option line you wish to deploy.

4. "**Assign**" the instrument you wish to deploy the option to by checking the box next to that instrument.

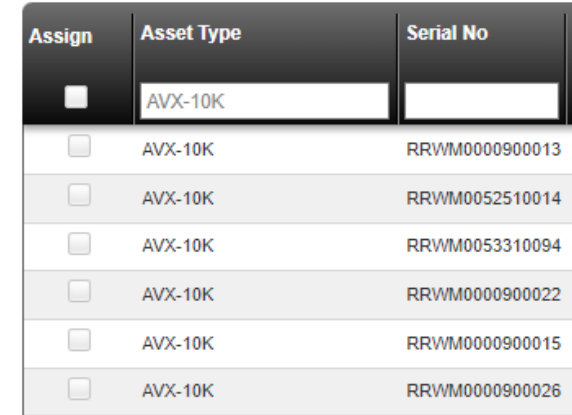

5. Select the **Actions** tab, and the **Deploy**

#### MANAGE PERMANENT OPTION POOL - Catalog No: AVX-10K-SDME **Description: DME**

Using the assign check boxes choose which assets should be assigned a permanent license 16 of 25 Licenses available

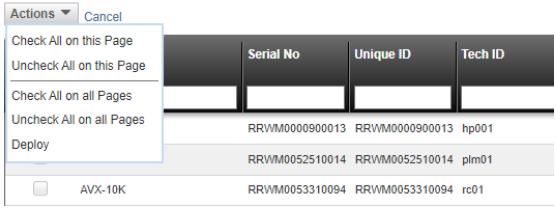

6. The DEPLOY OPTION window will appear to **CONFIRM** the option. If deploying the option via StrataSync, do not select "Send an email."

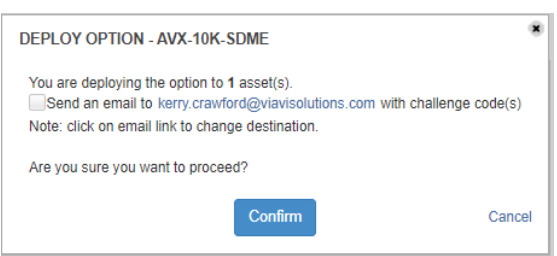

- 7. The next time you sync your unit to StrataSync, you will be asked if you want to deploy the selected option. Reboot your instrument when completed.
- 8. Selecting "Send an email" will send an Option Key to the registered email, allowing you to download and install via USB. Or you can click on the email and edit who the option key is sent to, as shown here.

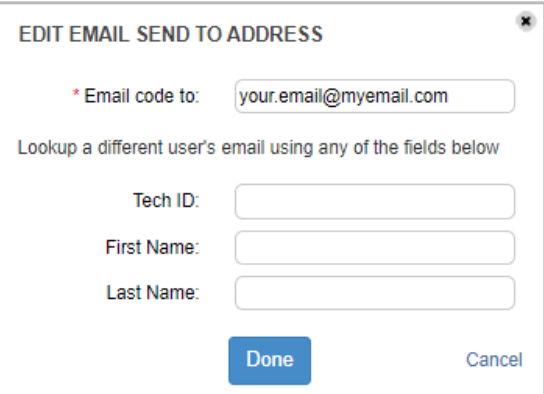

9. Follow the instructions on your unit to complete the process and reboot if required.